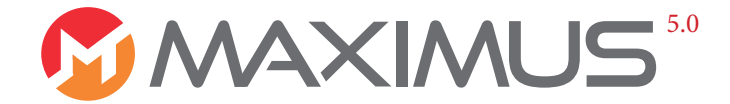

### УНИВЕРСАЛЬНЫЙ TV-РЕСИВЕР

**Sat-TV | IP-ТV | MEDIAPLAYER | INTERNET**

## РУКОВОДСТВО ПО ЭКСПЛУАТАЦИИ

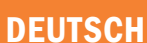

РУССКИЙ

BEDIENUNGSANLEITUNG

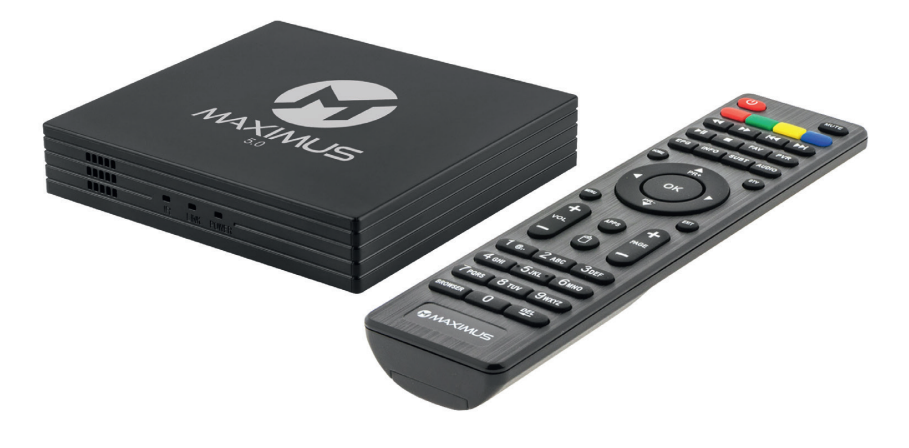

Смотрите ТV, как Вам удобнее – подключив ресивер к спутниковой тарелке или через Интернет

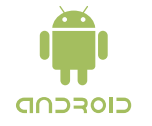

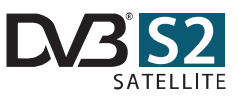

## ПУЛЬТ ДИСТАНЦИОННОГО УПРАВЛ

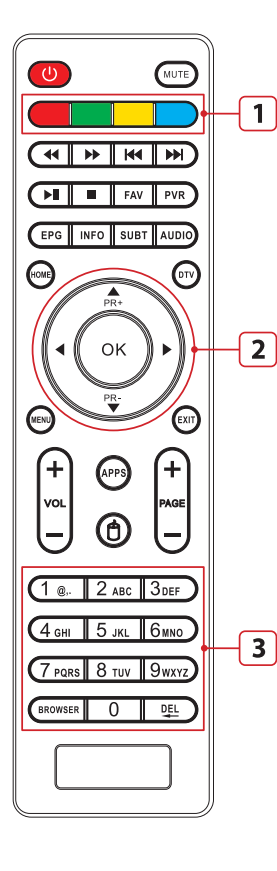

2 - навигация по меню перемещение вправо/влево и вверх/вниз, ОК - подтверждение выбора или начало просмотра. Переключение телеканалов

3 - цифровые кнопки для быстрого переключения на нужный канал по номеру. Ввод логина и пароля

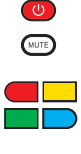

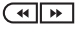

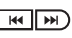

 $\sqrt{N}$ 

- TimeShift (просмотр со сдвигом во времени)  $\blacksquare$ Остановка видео или музыки, шаг назад
- $FAV$
- $PVR$

AUDIO)

⋒

 $\odot$ 

 $\odot$ 

⋒

÷

VOL

❻

**BROWSER** 

哑

- $\sqrt{25}$ Выбор телеканалов и программа передач **INFO**
- Дополнительная информация Субтитры при просмотре видео: SUBT
	- отобразить или скрыть
	- Настройка звука, выбор языка
		- Вызов главного меню для доступа ко всем услугам сервиса

Power - включение/выключение ресивера

1 - блок интерактивных кнопок, назначение которых будет написано на экране

Перемотка видео/музыки назад и вперед

Листание страниц назад или вперед,

переход к предыдущему/следующему

видеоролику или музыкальному файлу

Проигрывание/пауза видео или музыки.

Запись видео для повторного просмотра

Звук - включение/выключение

телевизора при их активности

Список «избранное» (фавориты)

- Управление DVB-тюнером (антенна)
- Системные настройки ресивера
- Шаг назад, выход в главное меню
- Регулировка громкости звука громче (+) / тише (-)
- Переключение каналов следующий (+1) / предыдущий (-1)
- Android Apps переход к меню выбора аппликаций: игры, Интернет, чат, почта
- Режим управления экранной мышкой кнопками навигации (блок кнопок 2)
- Запуск Интернет-браузера
- Удаление последнего введенного символа

### СОДЕРЖАНИЕ

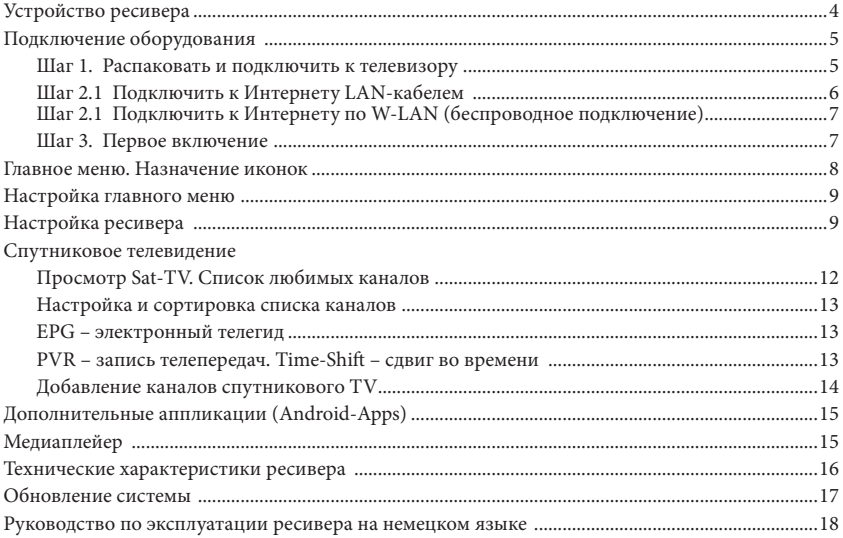

## КОМПЛЕКТНОСТЬ

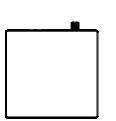

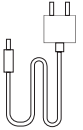

Ресивер Пульт д/у Блок питания от сети 230V

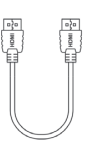

HDMI-кабель Инструкция

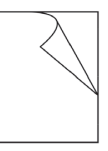

RUS D

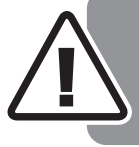

*В случае возврата ресивера или отправки на ремонт по гарантии, ОБЯЗАТЕЛЬНО упакуйте ресивер в оригинальную коробку и приложите все детали из комплекта поставки. Оригинальная упаковка должна быть сохранена на весь срок гарантии. В противном случае ресивер обратно не принимается.*

### УСТРОЙСТВО РЕСИВЕРА

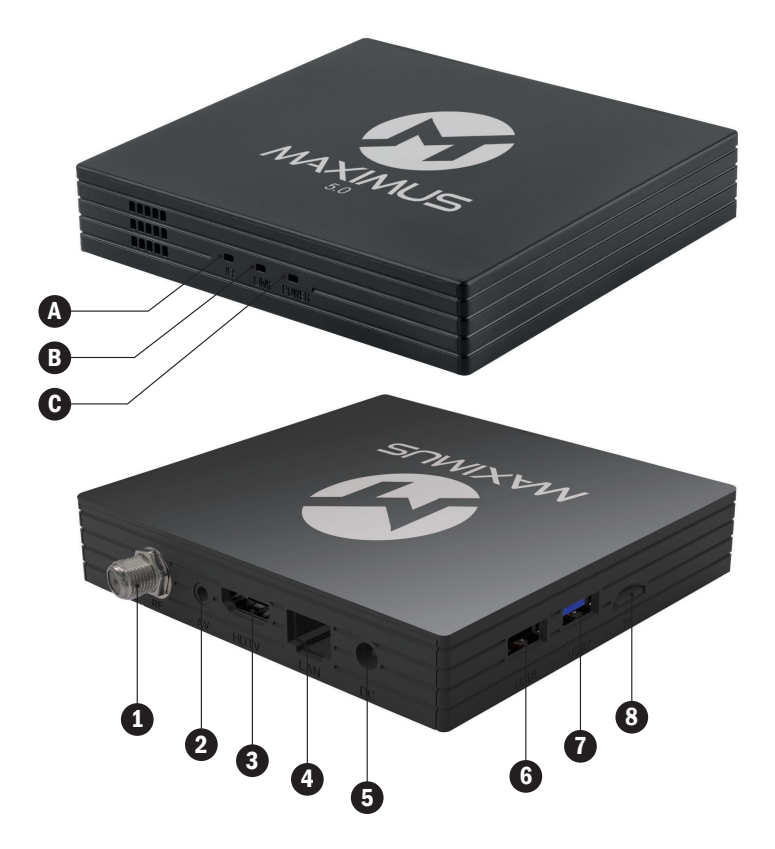

#### **LED-ИНДИКАТОРЫ:**

- (**A**) **IR** пульт дистанционного управления (и/к-приемник)
- (**B**) **LINE** подключение к Интернету
- (**C**) **Power** индикатор питания: *синий* – ресивер включен *красный* – спящий режим Standby
- (**1**) Спутниковая антенна (вход)
- (**2**) A/V выход RCA (аналоговый)
- (**3**) HD TV выход HDMI 2.1 (цифровой)
- (**4**) LAN RJ45 10/100 Mb (Internet)
- (**5**) Подключение блока питания DC 12V/1A
- (**6**) Cлот USB 2.0
- (**7**) Cлот USB 3.0
- (**8**) Cлот для MicroSD карты

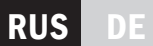

### ПОДКЛЮЧЕНИЕ ОБОРУДОВАНИ

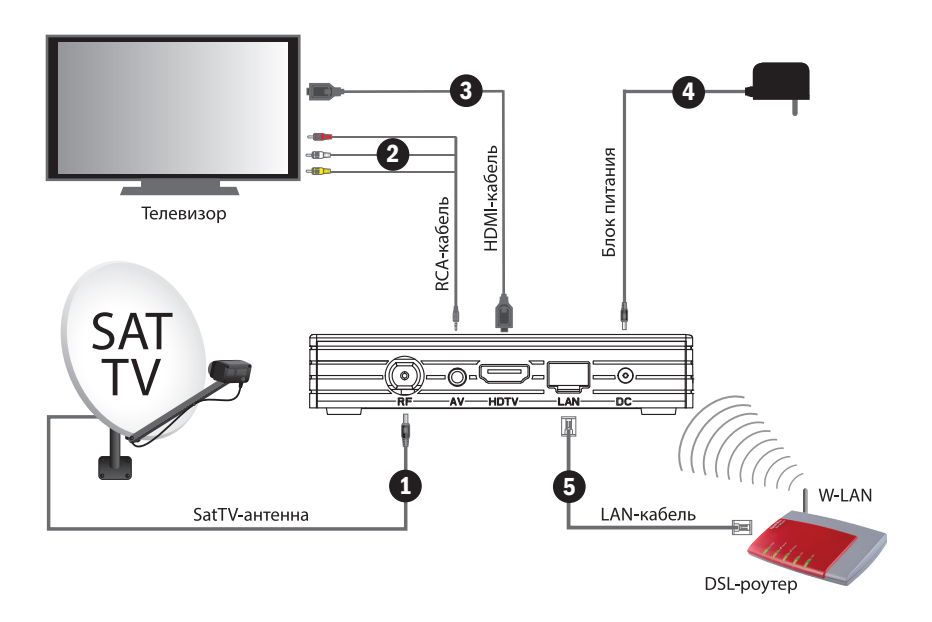

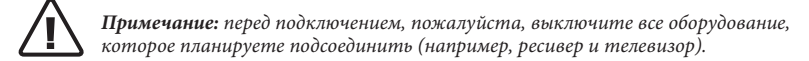

### ШАГ 1. РАСПАКОВАТЬ И ПОДКЛЮЧИТЬ К ТЕЛЕВИЗОРУ

Выключите телевизор. Вставьте кабель от антенны во вход RF (**1)**.

Выберите один из доступных для Вашего телевизора вариантов подключения – AV/RCA (**2**) или HDTV/HDMI (**3**) и подсоедините видеокабель к ресиверу и телевизору. Подключение кабелем HDMI предпочтительнее, так как обеспечивает передачу изображения высокого качества (HD, Full-HD и 4K).

Подключите кабель питания (**4**) к ресиверу и домашней электросети 230V.

Вставьте 2 батарейки размера ААА (не входят в комплект поставки) в пульт дистанционного управления (далее пульт д/у), соблюдая полярность +/-. Включите телевизор.

### ШАГ 2. ПОДКЛЮЧИТЬ К ИНТЕРНЕТУ

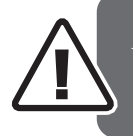

*Подключение к Интернету необходимо для просмотра телевидения через Интернет и использования аппликаций Android (дополнительные возможности ресивера), а также для автоматического обновления системы. Для просмотра спутникового телевидения (необходима спутниковая антенна) подключение к Интернету НЕ ОБЯЗАТЕЛЬНО!*

Подключить ресивер к Интернету можно двумя способами – LAN-кабелем (Ethernet, более стабильное и скоростное соединение) или по W-LAN (Wi-Fi, беспроводное подключение к Вашему домашнему роутеру). Выберите один из подходящих для Вас вариантов.

#### 2.1 ПОДКЛЮЧЕНИЕ К ИНТЕРНЕТУ LAN-КАБЕЛЕМ

*Примечание: если Вы планируете подключить ресивер к Интернету по W-LAN,* ! *то шаг 2.1 выполнять не нужно. Переходите сразу к шагу 2.2.*

Подключите сетевой кабель (LAN-Kabel или Netzwerkkabel) к Вашему домашнему роутеру (ADSL Router или ADSL Modem) и ко входу Ethernet на задней панели ресивера (**5**). Подключать LAN-кабель желательно при выключенном оборудовании.

Подключение к Интернету LAN-кабелем предпочтительнее, так как обеспечивает более скоростное и стабильное соединение, а также автоматическую настройку соединения между ресивером и роутером, что значительно упрощает установку и подключение ресивера.

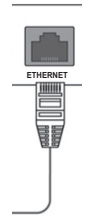

По умолчанию для автоматической настройки Ethernet в ресивере установлена раздача IP-адесов по стандарту DHCP (динамическая). Если автонастройка всё же не получилась (или Вы хотите привязать ресивер к конкретному сетевому IP-адресу), то в разделе меню «IP-Einstellungen» выберите статическую раздачу адресов «Statisch» и задайте ваш IP-адрес вручную (подробную информацию смотрите в настройках Вашего DSL-роутера).

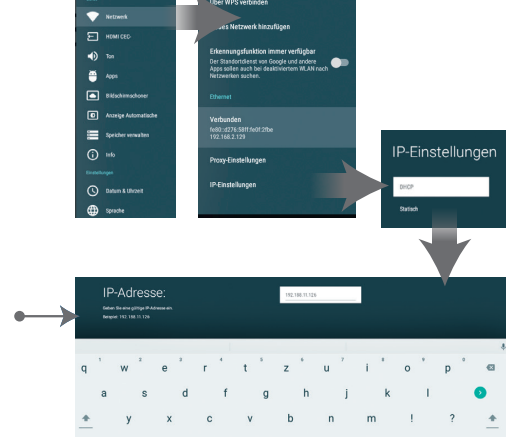

*«Beispiel» – подсказка одного из доступных в Вашей сети IP-адресов*

## **RUS**

### 2.2 ПОДКЛЮЧЕНИЕ К ИНТЕРНЕТУ ПО W-LAN

Подключение по W-LAN (Wi-Fi) требует ручной настройки оборудования через экранное меню ресивера (Einstellungen/Netzwerk, рис. 2-3) и выполняется после включения оборудования.

### ШАГ 3. ПЕРВОЕ ВКЛЮЧЕНИЕ

Вставьте батарейки (не входят в комплект поставки) в пульт дистанционного управления (далее пульт д/у), соблюдая полярность +/-.

Включите телевизор. Для начала просмотра переключите телевизор на видеовход, к которому подключен ресивер (смотрите инструкцию телевизора, чаще всего это кнопка «AV» на пульте д/у телевизора).

Нажмите на кнопку включения ресивера на верхней панели или пульте д/у. На ресивере должен загореться синий индикатор (при выключении с пульта индикатор загорится красным цветом).

### ПОДКЛЮЧЕНИЕ К ИНТЕРНЕТУ ПО W-LAN

Для включения W-LAN выберите кнопками управления курсором в главном экранном меню ресивера раздел «Einstellungen», а затем «Netzwerk» (рис. 1 и 2). Нажмите «ОК», затем выберите раздел «W-LAN» и еще раз «ОК» для активации. Внизу появится список ближайших W-LAN-сетей. Выберите свой домашний роутер (DSL-модем) и введите пароль доступа (Ваш личный или Netzwerkschlussel – обычно написан на наклейке внизу роутера). Перемещаясь по экранной клавиатуре, нажимаем «ОК» для ввода букв и кнопку • для завершения ввода пароля (рис. 3).

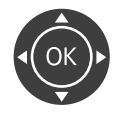

*Кнопки управления курсором для перемещения по экрану вверх/вниз и вправо/влево, «ОК» для подтверждения выбора и запуска приложений* 

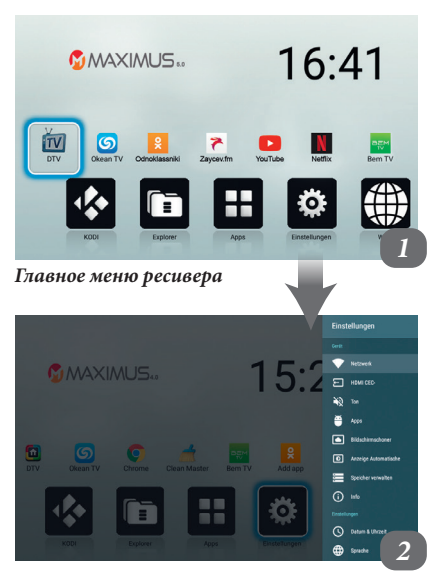

*Настройки ресивера (Einstellungen)*

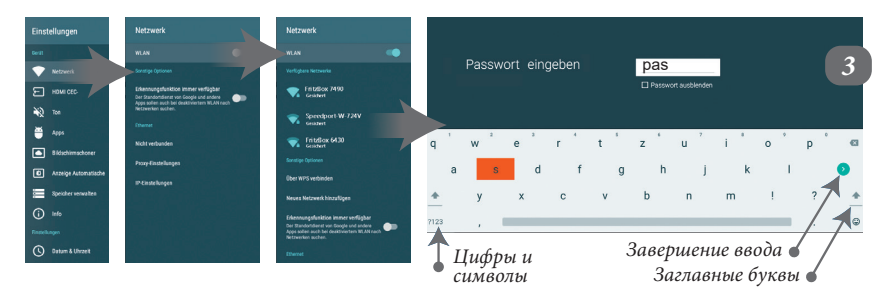

## ГЛАВНОЕ МЕНЮ. НАЗНАЧЕНИЕ ИКОНОК

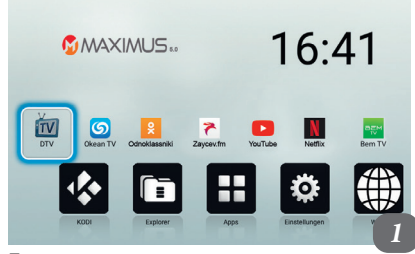

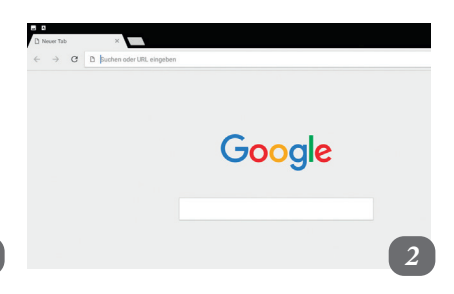

*Главное меню ресивера*

При включении ресивера на экране появляется главное меню (рис. 1). Для начала просмотра спутниковых каналов необходимо выбрать кнопками перемещения иконку «DTV» и нажать на пульте кнопку «ОК». Выход из режима «DTV» кнопкой EXIT.

- **DTV** просмотр спутникового ТV
- **Okean TV** интернет-телевидение
- **Bem TV** интернет-телевидение
- **Сhrome / Web** запуск интернет-браузера (для удобства навигации можно подключить к ресиверу USB-мышь и клавиатуру) (рис. 2)
- **Clean Master** очистка системной памяти
- **Odnoklassniki** русская социальная сеть

• **KODI** – вызов доп. программы просмотра видео через Интернет (информацию о приложении ищите в Интернете (рис. 3)

• **EXPLORER** – менеджер файлов внутренней памяти ресивера (8 ГБт) и подключенных внешних носителей – USB / SD-карты (рис. 4)

• **APPS** – дополнительные приложения ресивера: выбор и установка новых (рис. 5)

• **Einstellungen** – настройки ресивера (вносить изменения только по инструкции!)

• **WEB** – вызов интернет-браузера (рис. 2)

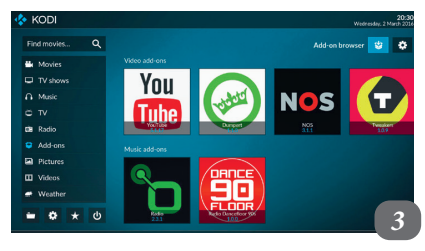

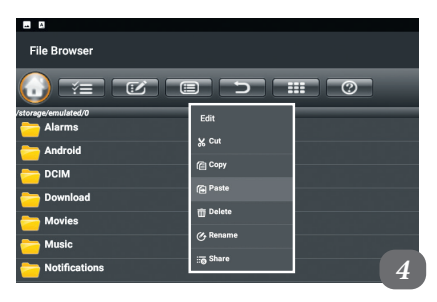

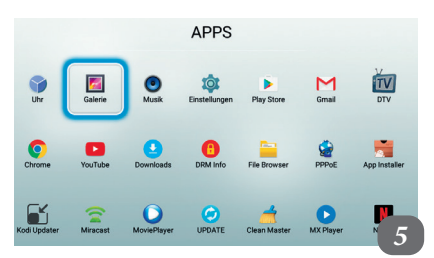

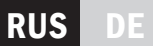

### ГЛАВНОЕ МЕНЮ. НАСТРОЙКА

Часто используемые аппликации можно добавить на экран главного меню (средний ряд иконок) для быстрого и удобного доступа к ним. Для этого находясь в главном меню экрана, нажмите на пульте кнопку «Menu». Выберите нужную Вам аппликацию в открывшемся списке (рис. 6) кнопками перемещения пульта вверх / вниз и нажмите «ОК» .

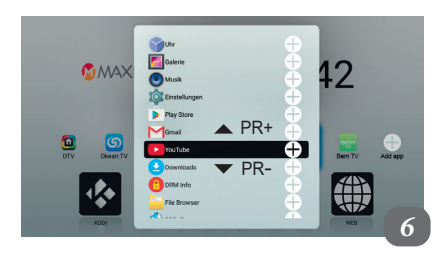

### НАСТРОЙКА РЕСИВЕРА

### HDMI | настройка видеовыхода

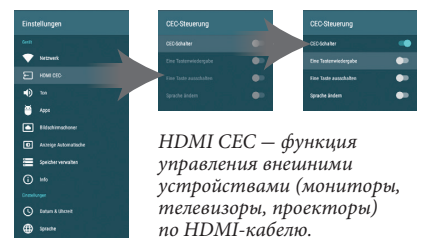

#### TОN | настройка звука

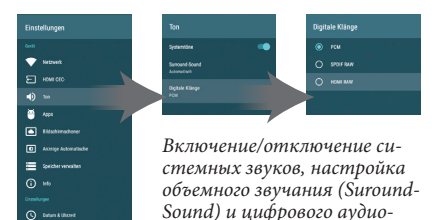

*выхода.*

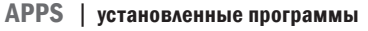

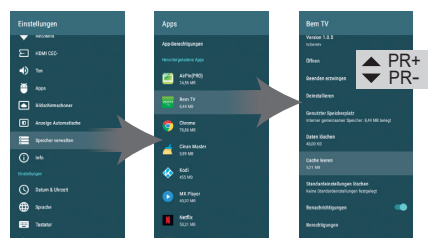

*Настройки установленных программ, права доступа, удаление, сброс параметров.*

**O** see

#### SPEICHER | встроенная память

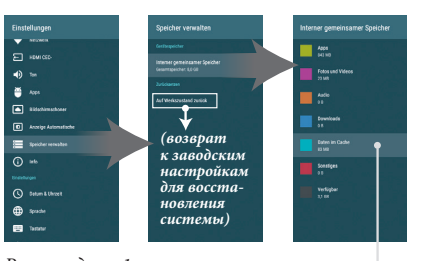

*Рекомендуем 1 раз в месяц очищать кеш-память от временных файлов.*

↶

Daten im Cache löschen?

### НАСТРОЙКА РЕСИВЕРА

#### Einstellunger  $\bullet$  and  $O$  Ellishmout  $\Box$  stwice  $x_2 =$ Zeitpunkt festle  $\bullet$  .  $O$  swate  $\Box$  Hooks  $O<sub>n</sub>$  $O$  systems  $\overline{\triangle}$  PR+ **B** AntiprAdona  $O$  sweet  $O$  1946 **E** Seiderrenate  $\overline{\bullet}$  PR-ெடி  $Q$  19mbs  $\odot$  $O$  1946  $O$  states  $Q$  - 12 Station **Q** semaster *Экранная заставка*   $\bigoplus$  some *и автоотключение.*

# Finstellunger

#### BILDSCHIRMSCHONER | Screensaver ANZEIGE | настройки экрана

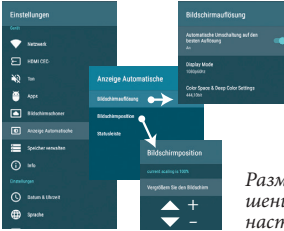

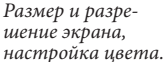

### DATUM & UHRZEIT | дата и время

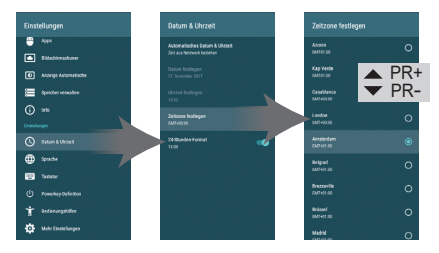

*Дата и время определяются автоматически, при необходимости можно установить и вручную. Для Германии выберите часовой пояс GMT+01:00 (город Amsterdam).*

### SPRACHE | язык интерфейса ресивера

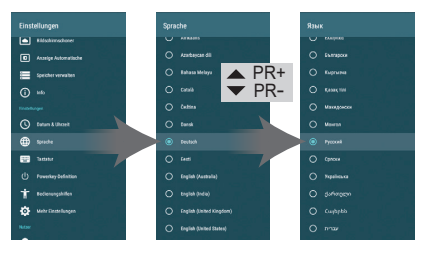

*По умолчанию в системе выбран немецкий язык пользовательского меню ресивера. При необходимости можно выбрать любой другой, например русский язык.*

### TASTATUR | настройка клавиатуры

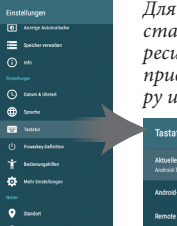

*Для быстрого ввода текста и удобного управления ресивером рекомендуется приобрести USB-клавиатуру и компьютерную мышь.*

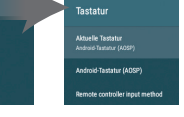

### POWER | тип выключения ресивера

*Установка режима кнопки пульта «Power»:*

• *«Abschalt»* - *полное выключение (длительное включение*

 $\bigoplus$  Spaces es son T televisible **O** Mercedespe  $\bullet$  such as  $\mathbf{a}$  is

 $=$ **North**  $\omega$  in

 $Q$  team & Uhmet

 *с полной загруз кой системы);*

• *«Wiederanlauf»* - *перезагрузка системы ресивера и продолжение его работы.*

### **10 | РЕСИВЕР MAXIMUS**

### НАСТРОЙКА РЕСИВЕРА

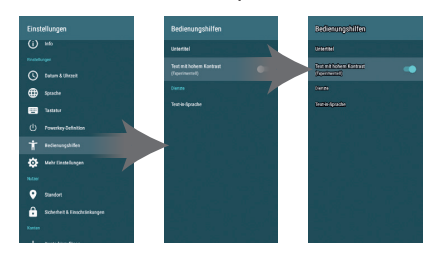

BEDIENUNGSHILFE | спецвозможности

*Дополнительные настройки для комфортной работы с ресивером: отображение и цвет титров, повышенный контраст текста, озвучивание текстовой информации.* 

#### MEHR EINSTELLUNGEN | дополнительно

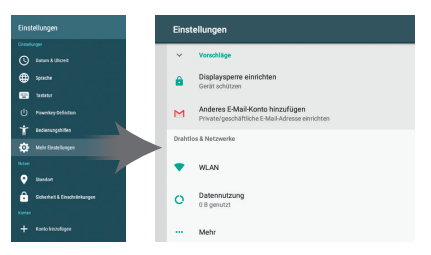

*Доступ к системным настройкам Android: только для опытных пользователей. Вносить изменения без соответствующих знаний настоятельно не рекомендуется.* 

### STANDORT | местоположение

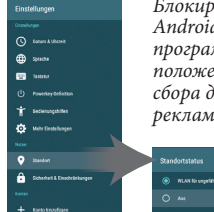

*Блокировка запроса системы Android и установленных программ о Вашем местоположении (например, для сбора данных или целевой рекламы).*

O MAN for uncertifives Standard euton

#### SICHERHEIT | безопасность

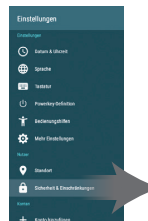

 $Q$  team killoni

dy management

T *interception* 

 $\bigoplus_{2 \leq n \leq n}$ 

**CO** Servi

 $\bullet$  and

A

*Настройки для безопасной установки дополнительных программ (не из Play Store):*

• *«Unbekante Herkunft»* - *aus;*

.<br>Sicherheit & Einschränkunger

• *«Apps überprüfen»* - *an.*

#### INFO <sup>|</sup> информация об устройстве и обновление приложений

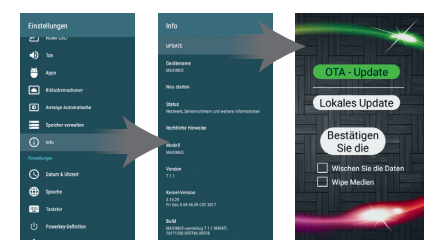

*Доступ к системной информации о ресивере. Обновление системы и удаление данных.* 

#### KONTO HINZUFÜGEN | добавление аккаунтов

**Scherheit & Finant** 

*В систему ресивера можно добавить уже существующие аккаунты различных аппликаций (например, из Вашего мобильного телефона или планшета) и эл. почты.* 

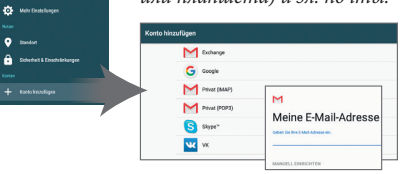

### ПРОСМОТР СПУТНИКОВОГО TV

*Спутник Номер канала для набора с пульта*

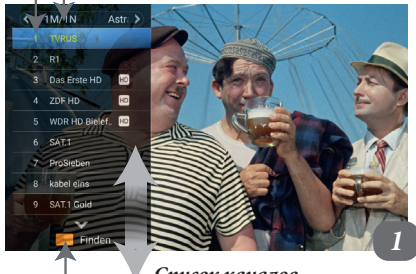

*Список каналов*

#### *Желтая кнопка пульта – поиск канала по названию*

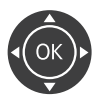

*Для переключения на другой канал во время просмотра нажмите на кнопки вверх/вниз, громкость: вправо/влево.*

*Кнопка «ОК» – экранное меню выбора каналов. Кнопка «EXIT» – вернуться к просмотру.*

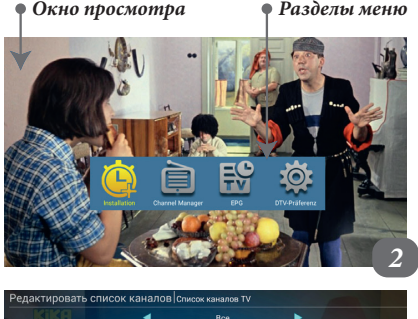

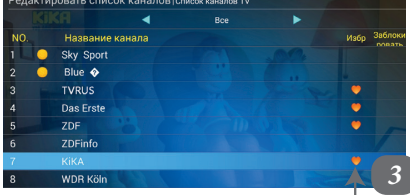

*Канал добавлен в «фавориты»*

Ресивер включается в полноэкранном режиме просмотра спутникового ТV. Для получения дополнительной информации о трансляции нажмите кнопку «INFO». Для переключения на другой канал во время просмотра нажмите на кнопку «PR +/–» (кнопки перемещения вверх/вниз) или введите номер канала цифровыми кнопками.

Чтобы отобразить список каналов не выходя из просмотра, нажмите кнопку «ОК» (рис. 1). Для перемещения по списку каналов нажмите кнопки пульта вверх/вниз или вправо/влево (сортировка каналов по спутникам). Внизу экрана отображается подсказка о функциях кнопок пульта, например, желтая кнопка – поиск канала по названию из общего списка (для отключения экранной клавиатуры после ввода названия нажмите на пульте «EXIT»). Чтобы выйти из просмотра TV в главное меню ресивера, нажмите на кнопку «HOME».

Если во время просмотра TV нажать кнопку «MENU», то откроется меню настройки спутникового телевидения (рис. 2). Здесь можно сортировать списки каналов (жанры, фавориты) (рис. 3) и добавлять новые каналы (раздел «настройка антенны»).

### СПИСОК ЛЮБИМЫХ КАНАЛОВ

Нажмите на пульте кнопку «FAV», чтобы открыть на экране тип отображения списков каналов: «все» или «фавориты». Перемещаясь по списку вверх или вниз, нажмите на кнопку «ОК» для просмотра нужного списка.

Всего может быть до 10 списков «фавориты», например разных жанров или для каждого члена семьи. Чтобы добавить канал в список «фавориты», выберите раздел «менеджер каналов» в меню настройки спутникового телевидения (кнопка « » из режима просмотра TV) и подраздел «редактировать список каналов». Выберите один или несколько нужных каналов (нажимая на каждом «ОК») и нажмите на пульте красную кнопку. В открывшемся меню выберите один из 10 списков. Переименовать списки «фаворитов» можно в подменю «менеджер каналов» / «редактировать список избранного».

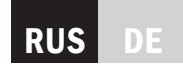

### НАСТРОЙКА СПИСКА КАНАЛОВ

В ресивере уже запрограммированы большинство спутниковых каналов, которые вать список каналов (удалить ненужные, пе-<br>реименовать, отсортировать) можно в меню настройки спутникового телевидения (кнопка « » из режима просмотра TV и подраздел «редактировать список каналов»). Для сортировки каналов: нажмите синюю кнопку (редактировать), выберите нужный канал и нажмите «ОК» (галочка), перейдите на канал, под которым нужно его вставить, нажмите «ОК», а затем красную кнопку (переместить). Для выхода нажмите «Exit» и подтвердите изменения, нажав на «ОК».

### EPG – ЭЛЕКТРОННЫЙ ТЕЛЕГИД

Некоторые цифровые спутниковые каналы передают вместе с видеопотоком и программу передач. Чтобы перейти в меню «Телегид», нажмите на пульте кнопку «EPG».

Меню выбора передач разбито на 3 части: список телеканалов, программа передач и календарь. Чтобы просмотреть телепрограмму на другой день, нажмите кнопки пульта вправо/влево и выберите нужный день недели. Выбрав нужный канал стрелочками пульта вверх или вниз, нажмите на кнопку «ОК». Если была выбрана актуальная трансляция – то начнется воспроизведение в полноэкранном режиме, если время трансляции еще не настало – ресивер предложит установить задание по расписанию: «**играть**» (автомати- ческое включение в нужное время) или «**запись**» (PVR – цифровой видеомагнитофон).

### PVR – ЗАПИСЬ ТЕЛЕПЕРЕДАЧ

Ресивер MAXIMUS может осуществлять цифровую запись трансляции спутниковых каналов на USB-стик. Запись осуществляется как быстрым способом (нажатием на кнопку «PVR»), так и по расписанию (в меню «EPG»).

### TIME-SHIFT – СДВИГ ВО ВРЕМЕНИ

Функция TimeShift позволяет поставить прямой эфир на паузу, перемотать любой момент или досмотреть передачу потом. Во время просмотра нажмите на пульте кнопку « • • ». На экране появится символ видеокамеры и начнется фоновая запись в буфер памяти. Кнопками пульта « • » можно перемотать записанную передачу назад/вперед, при этом запись реальной трансляции будет продолжаться. Чтобы остановить функцию TimeShift, нажмите кнопку « ».

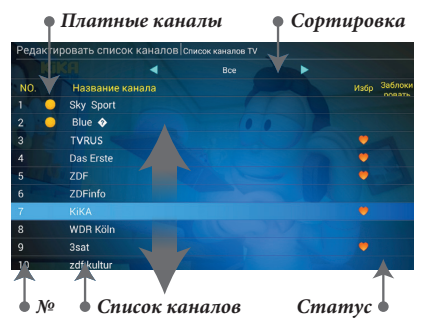

*Список каналов Календарь* EPG CHACOK Ka ADDE TV 2015-06-05 22:53:3 Sky Sport  $\frac{1}{2015066}$   $\frac{1}{20150606}$   $\frac{1}{20150600}$   $\frac{1}{20150000}$   $\frac{1}{20150000}$  $\begin{matrix} \text{BT} & \text{Cp} & \text{Y} \text{r} \\ \text{20156600} & 20150510 & 20150611 \end{matrix}$ о Blue  $\ddot{\bullet}$ TVRUS Das Erste  $5 - 2DF$  $ZDEE$ ZDFinfo π Kika π Die Büffe  $\overline{a}$ WDR Köl **A**  $2e<sub>2</sub>$ 10 zdf.kult *Подсказка Программа TV*

*Строка подсказки внизу экрана описывает функции цветных кнопок пульта д/у. Например, нажав на синюю кнопку пульта, можно просмотреть весь список задач записи и воспроизведения по расписанию (функция PVR), а кнопка « » отображает дополнительную информацию о выбранной в программе телепередаче (TV-анонс).*

|                | EPG список каналов TV |                     |                                            |                           |                  |              |                  | 2015-07-01 20:39:32 |    |
|----------------|-----------------------|---------------------|--------------------------------------------|---------------------------|------------------|--------------|------------------|---------------------|----|
|                | <b>Das Erste</b>      | $rac{Cp}{20150700}$ | Чт<br>2015-07-02                           | Пr<br>2015-02-03          | C6<br>2015-07-04 |              | Пн<br>2015-07-06 | $rac{BT}{2015074T}$ |    |
| $\overline{a}$ | ZDFinfo               | $20:36 \cdot 21:00$ |                                            | Schloss Einstein - Erfurt |                  |              |                  |                     | ä, |
| ā              | ZDF                   |                     |                                            | Выберите тип задачи:      |                  |              |                  |                     | I  |
| z              | <b>ARTE</b>           | <b>ИГРАТЬ</b>       |                                            |                           |                  | ٠            |                  |                     | I  |
| $\overline{a}$ | <b>KiKA</b>           | <b>BATIVOS</b>      |                                            |                           |                  | $\cap$       |                  |                     | π  |
| 6              | <b>WDR Köln</b>       |                     |                                            |                           |                  |              |                  |                     | Ξ  |
| 17             | zdf.kultur            |                     |                                            |                           |                  |              |                  |                     | Ξ  |
|                |                       |                     |                                            |                           |                  |              |                  |                     | π  |
| Ŕ              | 3sat                  | 23:15 23:40         | Der kleine Nick                            |                           |                  |              |                  |                     | π  |
| ٩              | SAT.I A               |                     | Das Seifenkisten Ren ien / Allein zu Hause |                           |                  |              |                  |                     | π  |
| 10             | <b>RTL Crime</b>      | OK                  | Задача                                     |                           |                  | Список задач | <b>INFO</b>      | Детали              |    |

*Запись/воспроизведение по расписанию (PVR)*

## ДОБАВЛЕНИЕ КАНАЛОВ СПУТНИКОВОГО

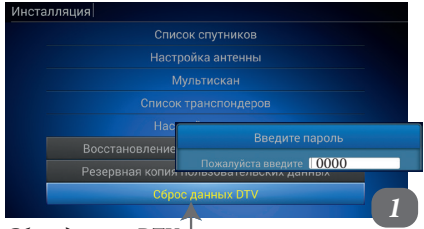

#### *Сброс данных DTV*

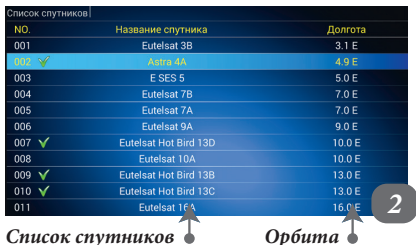

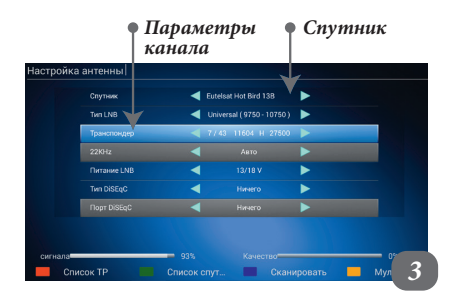

*Поиск Список спутников*

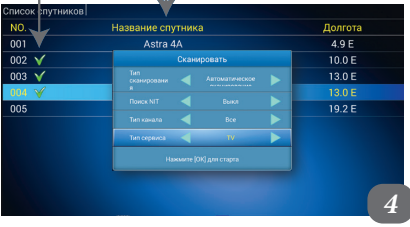

**Шаг 1.** Перед настройкой каналов обязательно сделать сброс предварительных настроек спутникового ресивера. Для этого из режима просмотра TV нажмите кнопку « » и выберите раздел «Инсталляция» («Installation»), переместитесь стрелками пульта вниз на пункт меню «Сброс данных DTV» («DTV Daten zurücksetzen»), нажмите «ОК» и введите пароль «**0000**» (четыре нуля).

**Шаг 2.** Затем нужно отредактировать список доступных для Вашей TV-антены спутников: кнопка « »/«Инсталляция»/«Список спутников» («Satelitenliste»). Перемещаясь по спискам стрелками «вверх/вниз», нажмите «ОК», чтобы выбрать спутники, в соответствии с установленными на тарелке головками *(каждая головка может принимать только одну группу спутников с общей орбитой – например, Hot Bird 13°E)*. Доступные группы спутников на территории Германии: **Hot Bird** 13°E, **Astra-4** 4,9°E (Sirius), **Astra-1** 19,2°E, **Astra-2** 28,2°E (Amos)

**Шаг 3.** Переходим к поиску каналов. Кнопка « »/кнопка со стрелкой «вниз»/«Настройка антенны» («Antennen Einstellung»). В верхней строке окна выберите спутник (кнопки «вправо»/«влево»), на котором транслируется канал (например, Hotbird 13°E). Перейдите на строку «Транспондер» и выберите параметры канала кнопками «вправо»/«влево», (например, 11604 / H / 27500 – канал TVRUS), затем нажмите на пульте синюю кнопку и «ОК». Правильность настройки канала можно контролировать по наличию показателей «Сигнал» и «Качество» внизу экрана.

Автопоиск, 4. Кнопка «**•**» / стрелка «вниз» / «Мультискан» / кнопка «ОК». Отметить галочками (кнопка «ОК») нужные спутники и нажать на синюю кнопку пульта. Из открывшегося окна выбрать параметры поиска и кнопкой «ОК» начать автопоиск каналов.

По окончании настроек и автопоиска каналов ресивер автоматически выйдет из меню настроек и начнет показ одного из каналов.

*Дополнительные настройки находятся в закладках «Список транспондеров» и «Настройка мотора». Так как в ресивере сохранены практически все частоты каналов, обращение к этим закладкам не требуется.*

#### 14 | PECHBEP MAXIMUS

### **RUS**

### ДОПОЛНИТЕЛЬНЫЕ АППЛИКАЦ

Для доступа к мультимедийным аппликациям (дополнительные возможности ресивера) нужно выбрать в главном меню (кнопка «Home») раздел Apps. Перемещаясь кнопками навигации пульта вниз/вверх и вправо/ влево, выбираем нужную аппликацию и нажимаем на кнопку «OK» для запуска.

В списке установленных аппликаций Вы найдете программы для общения (Skype, Twitter), доступ к социальным сетям (Одноклассники, Facebook, ВКонтакте), возможность просмотра интернет-страниц (Browser, Chrome), менеджер файлов (копирование, удаление, переименование), интернет-видео (YouTube, Netflix), новости, погоду и многое другое.

Здесь также есть медиаплейер (Галерея, MX Player, Movie Player) для просмотра фото и видеоданных с USB-Stick или Flash-карточки (microSD), которые устанавливаются в соответствующие разъемы ресивера.

С помощью сервиса аппликаций «PlayMarket» Вы можете самостоятельно добавлять любые аппликации (скачиваются из Интернета) для системы Android (как на мобильном телефоне). Установить аппликации можно также с USB-Stick или microSD с помощью аппликации «AppInstaller».

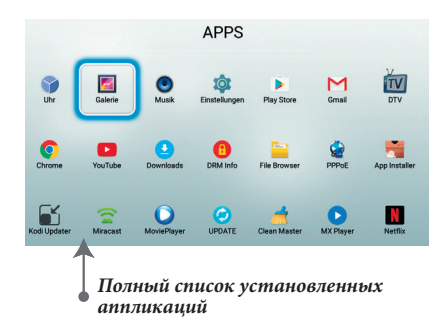

*Для отображения всего списка воспользуйтесь прокруткой экрана (кнопки навигации пульта вниз/вверх). Для запуска выбранной аппликации нажмите кнопку пульта «ОК».*

*Для удаления ненужных аппликаций (чтобы освободить память и повысить быстродействие ресивера), находясь в разделе «Apps», выберите ненужную аппликацию, нажмите кнопку «Menu», активируйте экранную кнопку «Deinstallieren» и нажмите на «ОК».*

### ЕДИАПЛЕЙЕР

Выберите в главном меню (кнопка «Home») раздел Apps, в котором собраны основные медиааппликации:

- **MX Player, Movie Player** (просмотр видео с внешних устройств: USB-Stick, USB-HDD или Flash-карточки (microSD))
- **Galerie** (просмотр фото и видеоданных с USB-Stick, USB-HDD или MicroSD)
- **Мusik** (воспроизведение музыкальных файлов с внешних устройств: USB-Stick, USB-HDD или MicroSD)

Для быстрого поиска нужных медиафайлов с помощью аппликации «Galerie» можно воспользоваться рубрикатором вверху экрана: «Альбомы», «Места», «Даты», «Люди», «Теги». При просмотре видео или прослушивании музыки возможна перемотка вперед/назад и приостановка (пауза) с помощью кнопок навигации или кнопок воспроизведения.

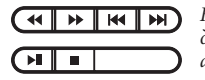

*Кнопки пульта для воспроизведения аудио- и видеофайлов.*

### ХАРАКТЕРИСТИКИ РЕСИВЕРА

**SOFTWARE** 

#### HARDWARE

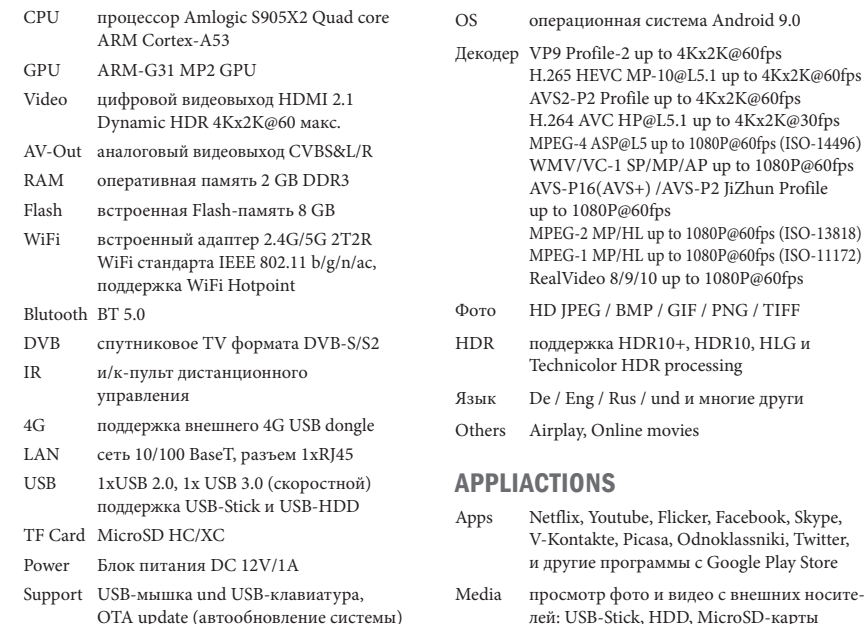

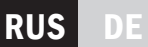

### ОБНОВЛЕНИЕ СИСТЕМЫ / UPDAT

Для принудительного обновления системной прошивки (ресивер должен быть подключен к Интернету) необходимо выполнить следующие команды. Из главного меню (кнопка «Home»):

#### **Apps -> Update -> OTA Update**

и далее следовать инструкциям на экране.

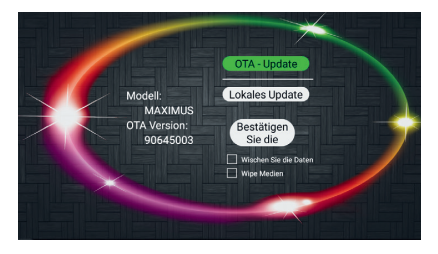

*Автоматическое обновление системы*

*Если при включении ресивера на экране появится сообщение о доступности новой версии системной оболочки, то необходимо ее установить для улучшения работы устройства и доступа к новым функциям.* 

*Обязательно устанавливайте все предложенные обновления. Их установка занимает около 10-15 минут.*

Для возврата системы ресивера к исходным заводским настройкам (сброс пользовательских изменений):

**Einstellungen -> Mehr Einstellungen -> Sichern&Zurücksetzen -> auf Werkzustand zurücksetzen**

Путь для очистки кеш-памяти: **Einstellungen -> Mehr Einstellungen -> Speicher->Daten im Cache** Подтвердить очистку кнопкой «ОК».

## FERNBEDIENUNG

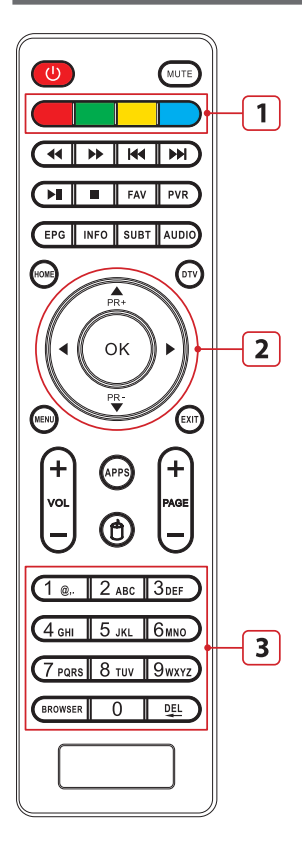

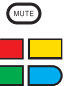

 $\sqrt{1}$ 

 $\Box$ 

 $FAV$ 

 $FVR$ 

 $\sqrt{25}$ 

 $INEO$ 

 $SUBT$ 

AUDIO)

 $\odot$ 

没

⊕

⋒

VOL

 $\bigodot$ 

 $^{\circ}$ 

**BROWSER** 

画

 $\sigma$ 

Power - Ein-/Ausschalten

Ton - Toneinschaltung/ Stummschaltung

1 - Block interaktiver Knöpfe, deren Bestimmung auf dem Bildschirm des Fernsehers bei ihrer Aktivität erscheint

बाम Vor- bzw. Zurückspulen von Filmsequenzen (Musik/Video)

#### $\overline{M}$ Umblättern der Seite (vor oder zurück). Übergang zu vorherigen oder nächsten Video/ Musikdatei

- Zurück- oder Vorspulen eines Videos bzw. einer Musikdatei, Zeitverschiebung (Time-Shift)
- Stop anhalten eines Videos bzw. einer Musikdatei, Wiedergabe stoppen
- Favoritenliste
- Videoaufzeichnung für eine erneute Wiedergabe/Ansicht
- Senderauswahl oder Programmauswahl
- Zusätzliche Informationen
	- Untertitel ein-bzw ausblenden
- Ton-Einstellungen und Sprachauswahl
- Hauptmenü aufrufen
- DVB-Tuner (Antennensteuerung)
- Systemeinstellungen
- Zurück ins Menü, Auswahl zurücksetzen

Einstellung der Lautstärke: lauter  $(+)$  / leiser  $(-)$ 

Programmauswahl aus der Liste: vor (+1) / zurück (-1)

Android Apps - Übergang ins Menü (Internet, Spiele, Post, Chat)

Steuermodus - Mausfunktion (mit Block 2)

- Internet-Browser starten
- Löschen des zuletzt eingegebenen Symbols

2 - Navigationsmenü, wird mit den Tasten "links/rechts" und "oben/"unten" gesteuert, Bestätigen erfolgen mit der Taste "OK"

3 - Ziffernblock für die Direktauswahl der Sender sowie die Eingabe von Passwörtern

**18 | RECEIVER MAXIMUS** 

### INHALTSVERZEICHNIS

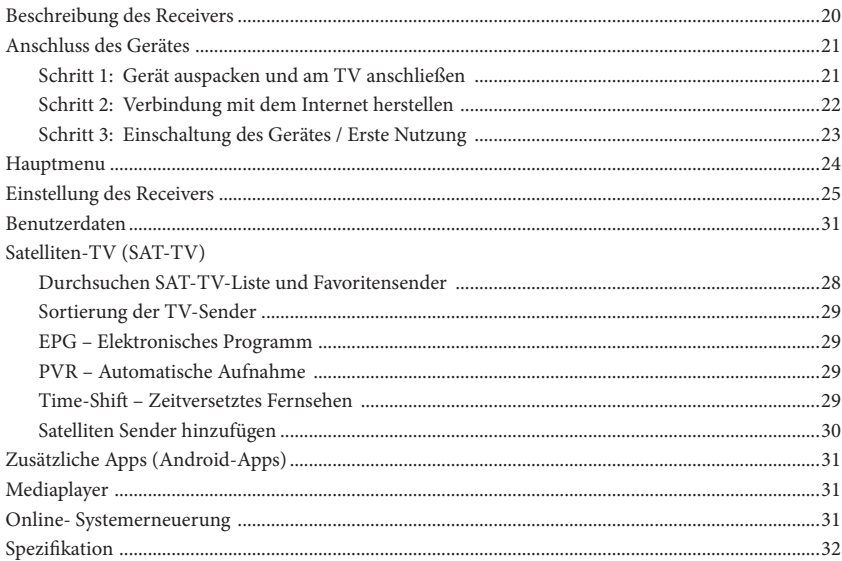

### **EFERUMFANG**

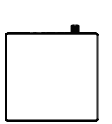

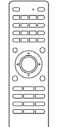

Receiver

Fernbedienung Netzteil 230V HDMI-Kabel Bedienungs-

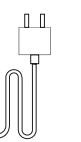

 $rac{1}{2}$  $\frac{1}{8}$ 

HDMI-Kabel

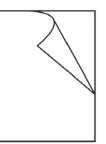

anleitung

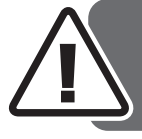

*Für die Stellung von Reklamations- bzw. Reparaturansprüchen innerhalb der Herstellergarantie von 2 Jahren, ist es erforderlich, dass Sie das Gerät sowie alle mitgelieferten Zubehörteile in den Originalkarton einpacken und zurück schicken. Bitte werfen Sie den Karton innerhalb der ersten zwei Jahre nicht weg!*

### BESCHREIBUNG DES RECEIVERS

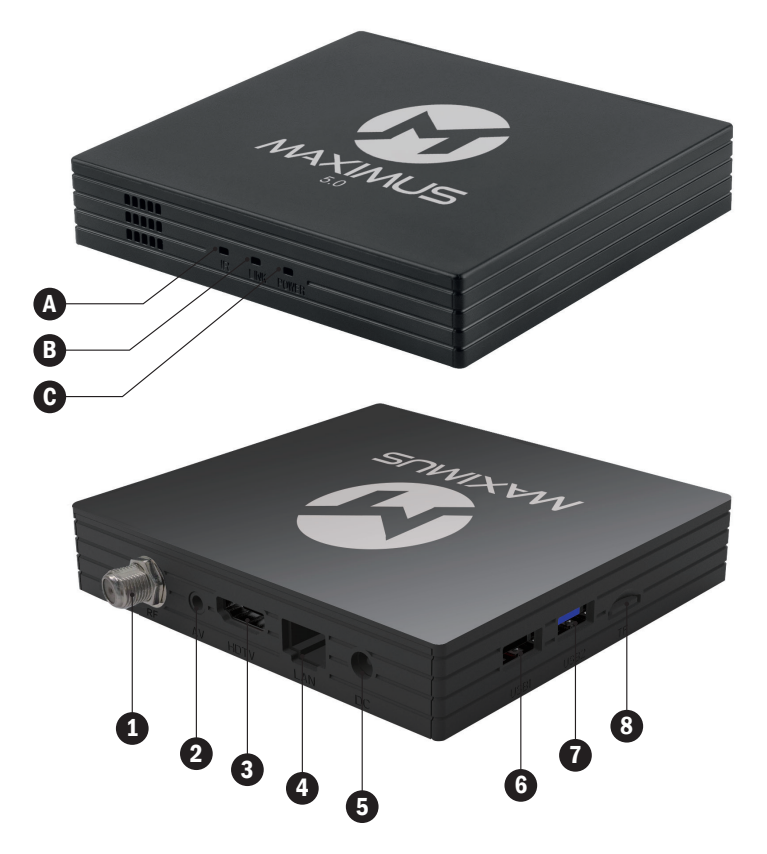

#### **LED-ИНДИКАТОРЫ:**

- (**A**) **IR** Fernbedienung (I/R-Empfänger)
- (**B**) **LINE** Internetverbindung
- (**C**) **Power** Betriebsanzeige des Geräts: *blau* ist eingeschaltet *rot* – Schlafmodus (Standby)
- (**1**) Satellitenschüssel (Eingang)
- (**2**) A/V-Ausgang RCA (analog)
- (**3**) HD TV Ausgang HDMI 2.1 (digital)
- (**4**) LAN RJ45 10/100 Mb (Internet)
- (**5**) Stromversorgung DC 12V/1A
- (**6**) USB 2.0-Steckplatz
- (**7**) USB 3.0-Steckplatz
- (**8**) MicroSD-Kartenleser

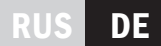

### ISCHLUSSMÖGLICHI

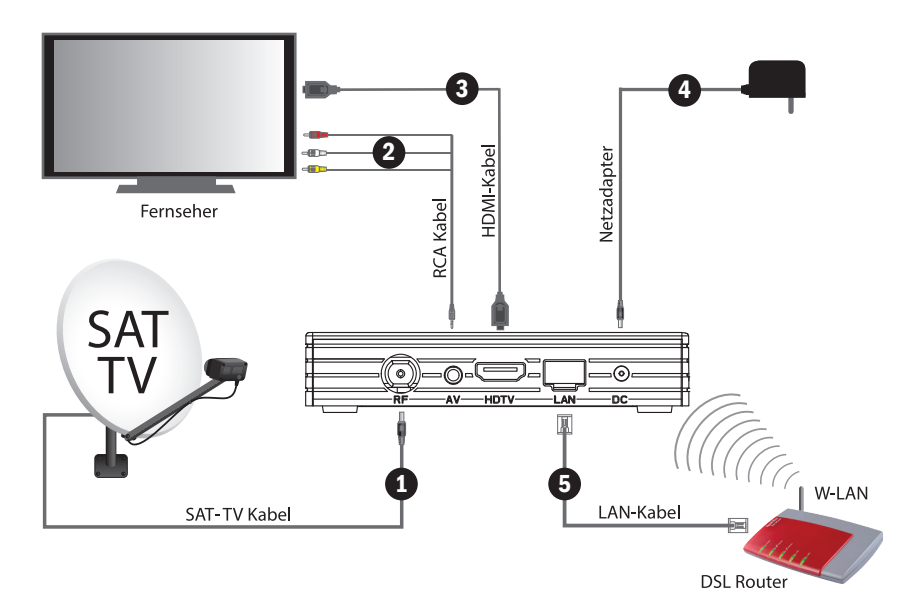

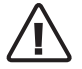

*Hinweis: Bitte schalten Sie alle Geräte vor dem Anschließen aus. Nach dem erfolgreichem Anschließen können Sie alle Geräte wieder einschalten!*

### SCHRITT 1. AUSPACKEN UND AM FERNSEHER ANSCHLIEßEN

Schalten Sie den Fernseher zuerst aus! Verbinden Sie den Receiver mit dem Satellitenkabel RF (**1)**.

Wählen Sie eines der zwei Wiedergabe Optionen – AV/RCA (**2**) oder HDTV/HDMI (**3**). Es empfiehlt sich allerdings den Anschluss über HDMI zu wählen, damit Sie die HD Qualität sorgenfrei genießen können (Full HD / 4K).

Schließen Sie das Power Adapter Kabel (**4**) am Receiver an und stecken Sie es in die dafür vorgesehene Steckdose.

Legen Sie zwei AAA Batterien (Nicht im Lieferumfang enthalten) in die Fernbedienung mit der richtigen Polarität +/-. Nach erfolgreichem Anschließen können Sie den Fernseher einschalten.

### SCHRITT 2. ANSCHLUSS AN DAS INTERNET

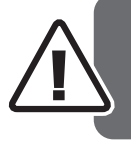

*Die Internetverbindung ist notwendig, um Fernseher über Internet oder die Nutzung von Android Anwendungen zu sehen, um das System automatisch zu aktualisieren. Um Satellitensender zu gucken, brauchen Sie eine Satellitenschüssel. Dafür wird die Internetverbindung nicht benötigt!*

Es gibt zwei Möglichkeiten Ihren Receiver mit dem Internet zu verbinden. LAN (Ethernet, eine stabile und schnelle Verbindung) oder WLAN (WI-FI, Drahtlose Verbindung über WLAN zu Ihrem DSL Router).

### 2.1 VERBINDUNG MIT DEM INTERNET ÜBER LAN-KABEL

Schließen Sie das Netzkabel (**5**, Seite 21) an Ihren Router an und in den Anschluss auf der hinteren Rückseite des Receivers. Schließen Sie das Kabel an, wenn das Gerät bereits eingeschaltet ist.

Der Internet-Anschluss mit dem LAN-Kabel wird empfohlen, da die Verbindung schneller und stabiler ist. Des Weiteren ist es durch die automatische Einstellung der Verbindung zwischen Receiver und Router einfacher.

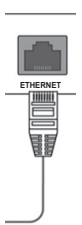

Standardmäßig wird zur automatischen Verbindung zu Ethernet im Receiver die Verteilung von IP-Adressen nach dem DHCP-Standard (Dynamisch) festgelegt. Wenn die automatische Verbindung immer noch nicht funktioniert (oder Sie den Receiver an eine bestimmte Netzwerk-IP-Adresse binden möchten), wählen Sie im Menü «IP-Einstellungen» die Variante «Statisch» und legen Sie Ihre IP-Adresse manuell fest (Details finden Sie in den Einstellungen Ihres DSL-Router).

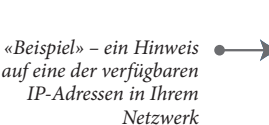

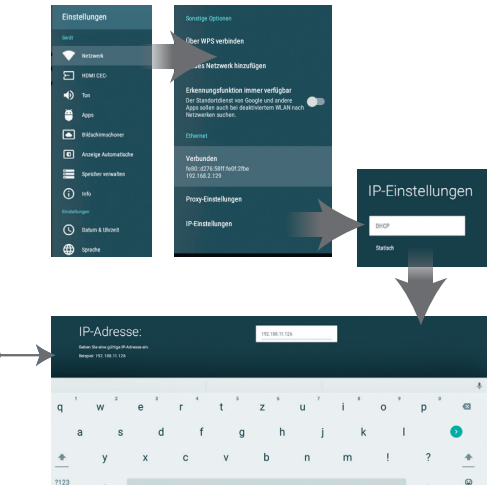

**RECEIVER MAXIMUS 123** 

### 2.2 VERBINDUNG MIT DEM INTERNET ÜBER W-LAN

Der W-LAN Anschluss für die Anlage erfordert eine manuelle Konfiguration über das Einstellungs-Menü des Receivers und wird nach der Einrichtung des Receivers durchgeführt.

### SCHRITT 3. ERSTE EINSCHALTUNG

Legen Sie die Batterien in die Fernbedienung mit der richtigen Polarität +/-. (Keine Batterien im Lieferumfang) Schalten Sie den Fernseher an. Schalten Sie das TV Gerät auf Videoeingang (AV/ HDMI).

Drücken Sie den Anschaltknopf am Receiver oder auf der Fernbedienung. Leuchtet am Receiver eine blaue Lampe so ist der Receiver an. Beim Ausschalten leuchtet die Lampe rot.

#### VERBINDUNG ÜBER W-LAN

Um W-LAN zu aktivieren, wählen Sie mit den Cursortasten im Hauptmenü des Receivers den Bereich «Einstellungen» und dann «Netzwerk» (Abbildung 1 und 2). Klicken Sie auf OK, wählen Sie dann den Abschnitt W-LAN und erneut «OK», um zu aktivieren. Im Folgenden finden Sie eine Liste der nächstgelegenen W-LAN-Netzwerke. Wählen Sie Ihren Heimrouter (DSL-Modem) und geben Sie das Zugangspasswort ein (Ihr persönlicher oder Netzwerkschlüssel normalerweise auf dem Etikett an der untere Seite des Routers). Bewegen Sie die Bildschirmtastatur und drücken Sie «OK», um einzelne Buchstaben und Ziffern einzugeben. Am Ende drücken Sie eine Taste « • », um die Passworteingabe abzuschließen (Abbildung 3).

*Cursor-Tasten zum Menüsteuerung: nach oben/unten und nach rechts/links, «OK» zum Bestätigen der Auswahl und Starten von Anwendungen.* 

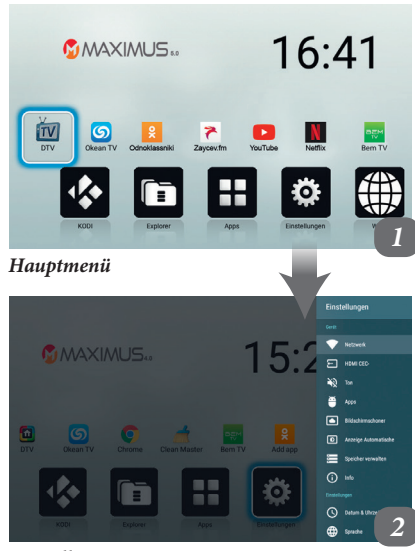

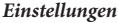

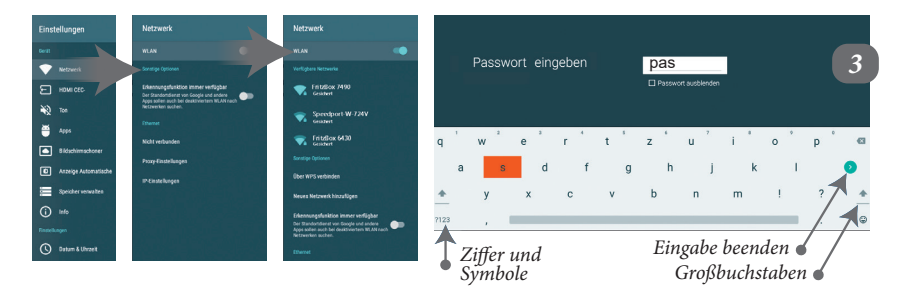

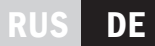

### HAUPTMENÜ

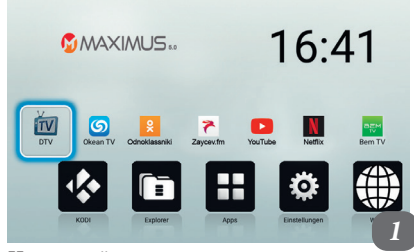

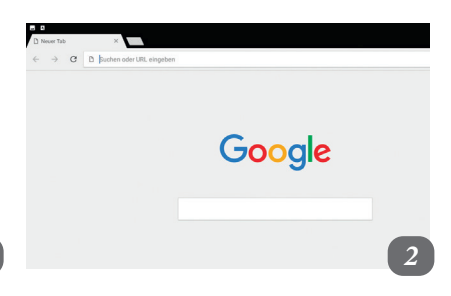

*Hauptmenü*

Beim Einschalten des Receivers erscheint auf dem Bildschirm das Hauptmenü (Bild 1). Zu Beginn der Ansicht der Satellitenkanäle müssen Sie den Cursor auf die Schaltfläche «SAT TV» platzieren und auf der Fernbedienung «OK» drücken. Aus dem Menü kommt man wenn man die «Exit» Taste drückt.

• **Sat TV** – Sat TV Sender schauen

• **Сhrome** – Internet Browser (für die einfache Navigation, können Sie eine Maus und Tastatur anschließen) (Bild 2)

• **Clean Master** – Löschen des Cache Speichers

• **Hinzufügen von APPS** – Beispiele und Vorschläge fürs Hauptmenü (Bild 6)

• **KODI** – Internet TV gucken (Einstellungen müssen vom Kunden selber gemacht werden) (Bild 3)

• **EXPLORER** – Zeigt den Inhalt des Speichers und der extern angeschlossenen Geräte (Bild 4)

• **APPS** – Zeigen aller installierter APPS auf dem Receiver (Bild 5)

• **Einstellungen** – Receiver Einstellungen (Sorgfältig durchlesen)

• **WEB** – Internet Browser aufrufen (Bild 2)

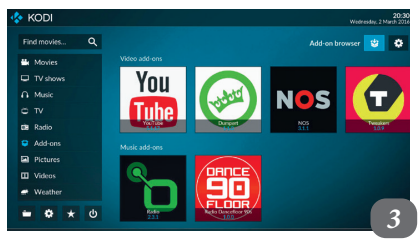

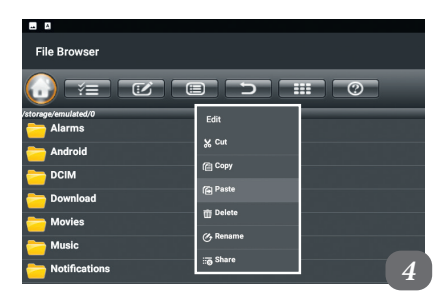

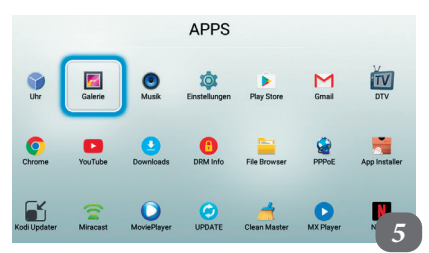

### HAUPTMENÜ

Häufig verwendete Anwendungen (APPs) können im Hauptmenü platziert werden (siehe Bild 1). Dadurch können Sie schneller Ihre Lieblingsapps öffnen.

Um eine Anwendung hinzuzufügen, gehen Sie einfach in das Hauptmenü und drücken Sie auf den Knopf «Menu» der Fernbedienung. Es erscheint eine Liste (Bild 6) auf der Sie die APP auswählen können (Knopf mit der Pfeiltaste nach oben / nach unten) und mit dem Knopf «OK» bestätigen Sie die Auswahl.

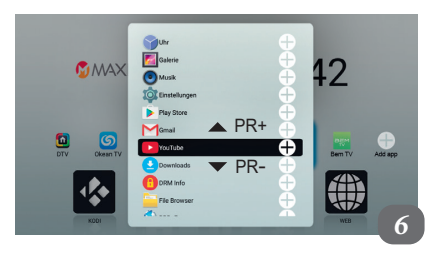

RUS DE

### RECEIVER EINSTELLUNGEN

**O** see

#### Einstellunger **CEC-Ster**  $\blacktriangledown$  server.  $\bullet$  $\Xi$   $\omega$  $\bullet$  $\blacktriangleleft 0$  and  $\mathbf{a}$  is  $\boxed{\bullet}$  Hochin *Mit HDMI-CEC wählt der*  **B** Assign Automoti *Fernseher automatisch den*  **E** Sectionness  $\odot$ *richtigen HDMI-Eingang und weckt bei Bedarf den Reciever*   $Q$  team Although *aus dem Stand-By.*   $\oplus$  sees

HDMI | Videoausgang Einstellungen

#### TОN | Audio-Anpassung

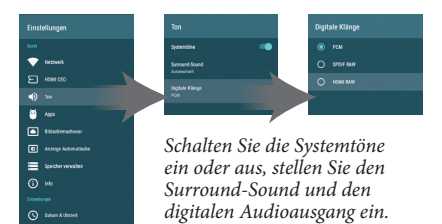

#### SPEICHER | interne Speicher verwalten

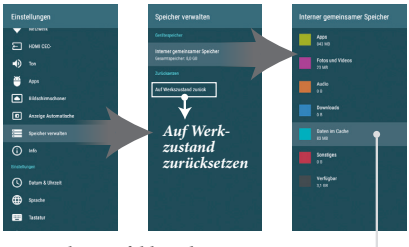

*Es ist sehr empfohlen, den Cache einmal pro Monat von temporären Dateien zu bereinigen.*

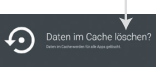

#### APPS | vorinstallierte Programme

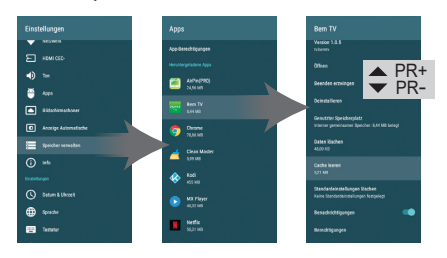

*Einstellungen von installierten Programmen, Berechtigungen, Löschen, Zurücksetzen von Parametern zum Werkzustand.* 

### **RECEIVER MAXIMUS 125**

## RECEIVER EINSTELLUNGEN

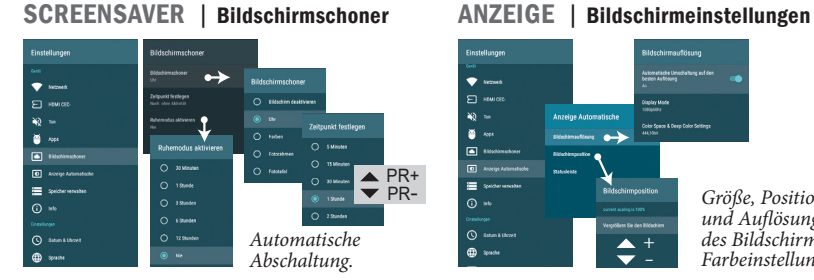

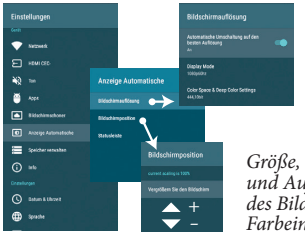

#### *Größe, Position und Auflösung des Bildschirms, Farbeinstellung.* <sup>+</sup>

### DATUM & UHRZEIT | Zeitzone

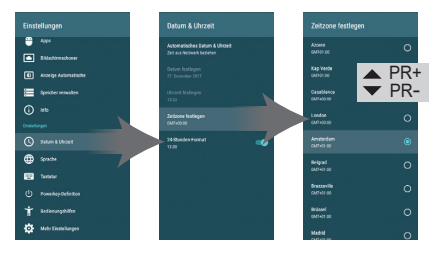

*Datum und Uhrzeit werden automatisch aus dem Internet ermittelt, Sie können sie auch manuell einstellen. Wählen Sie für Deutschland die Zeitzone GMT+01:00 (Stadt Amsterdam).*

#### SPRACHE | Systemsprache des Receivers

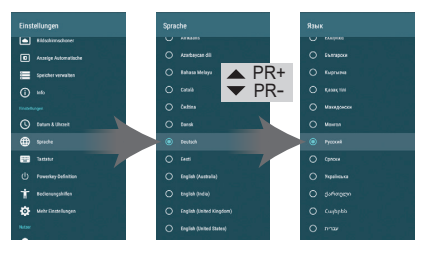

*Standardmäßig ist die deutsche Sprache des Benutzermenüs des Receivers im System ausgewählt. Bei Bedarf können Sie auch andere Sprachen wie z.B. «englisch» wählen.*

#### TASTATUR | Tastatureinrichtung

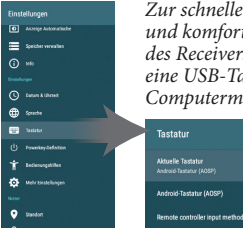

*Zur schnellen Texteingabe und komfortablen Steuerung des Receivers wird empfohlen, eine USB-Tastatur und eine Computermaus zu erwerben.*

### **Tactatur** Aktuelle Tastatur<br>Andrejd Tastatur (A Android-Tastatur (AOSP)

#### POWER | Art der Abschaltung

 $=$ **Tours** 

 $\omega$  in

 $Q$  team & Uhmet  $\bigoplus$  (see ).

es son

(b) Forests

 $\bullet$  such as

 $\mathbf{a}$  is

 $\dot{\overline{\mathbf{T}}}$  . Letterscripts the

**O** Mercedespe

*Einstellen des Tastenmodus der «Power»-Taste :*

• *«Abschalt»* - *vollständiges Herunterfahren (einschalten mit*

*vollständigem vollständigem Systemstart);*

• *«Wiederanlauf»* - *Starten Sie das System des Receivers neu (Restart) und fahren Sie fort.*

### **26 | RECEIVER MAXIMUS**

### RECEIVER EINSTELLUNGEN

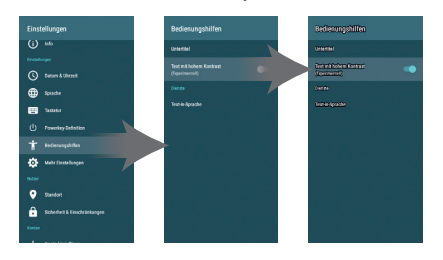

BEDIENUNGSHILFE |Komfort

*Zusätzliche Einstellungen für eine komfortable Bedienung mit dem Receiver: Anzeige- und Farbtitel, erhöhter Textkontrast, TTS (text to speech – Text in Sprache vorlesen zu lassen).*

### STANDORT | Ortsbestimmung

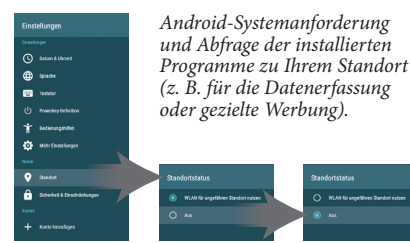

#### MEHR EINSTELLUNGEN | Android Setup

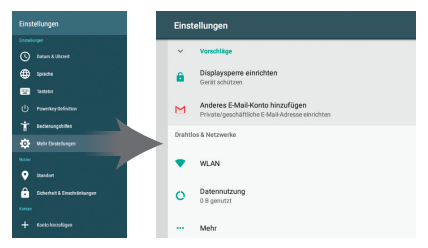

*Zugriff auf Android 7.1 Systemeinstellungen: nur für fortgeschrittene Benutzer. Es wird dringend empfohlen, ohne relevantes Wissen keine Änderungen vorzunehmen.*

### SICHERHEIT | Einschränkungen für Apps

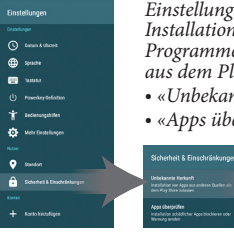

 $Q$  team killoni

dy management

T *interception* 

**Co** Metrimoninger

 $\bullet$  and

A

 $\bigoplus_{i=1}^n$  space

**CO** Servi

*Einstellungen für die sichere Installation zusätzlicher Programme (Apps, die nicht aus dem Play Store sind):*

• *«Unbekante Herkunft»* - *aus;*

.<br>Sicherheit & Einschränkunger

• *«Apps überprüfen»* - *an.*

#### INFO <sup>|</sup> Geräteinformationen und Systemupdate

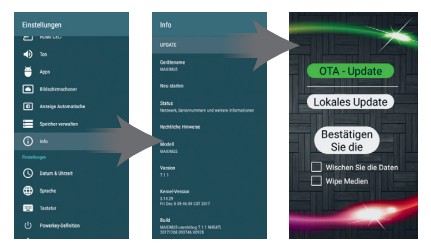

*Zugriff auf Systeminformationen über den Receiver. Systemupdate und Löschen von Daten.*

#### KONTO HINZUFÜGEN | Benutzerkonten verwalten

*Im System des Receivers können Sie bereits vorhandene Konten verschiedener Anwendungen (z. B. von Ihrem Mobiltelefon oder Tablet) und E-Mail hinzufügen.* 

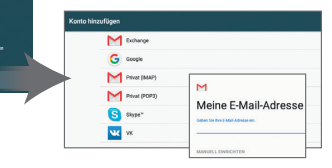

### **RECEIVER MAXIMUS 127**

### SATELLITEN TV

*Satellite Sendernummer für die Vernbedienung*

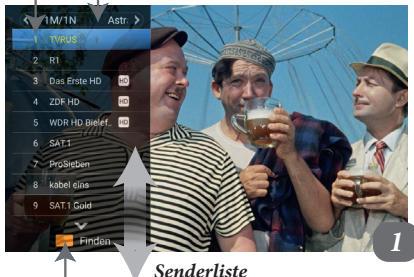

*Gelber Knopf der Fernbedienung - Suche nach einem TV-Sender nach Name.*

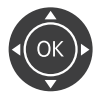

*Zum Umschalten auf den anderen Sender drücken Sie die Auf/Ab-Tasten, für die Lautstärke die Tasten +/-. Durch Klicken auf den «OK» Knopf gelangen sie zur Senderübersicht. Durch Drücken der «EXIT» Taste gelangen Sie zurück.*

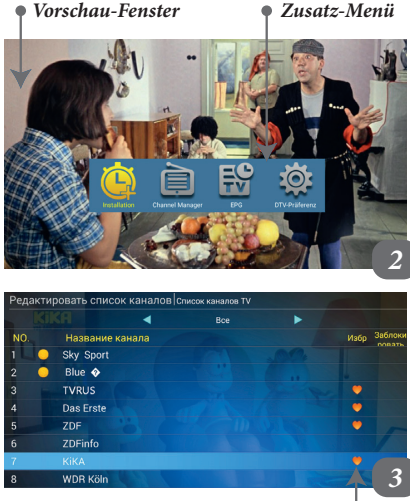

*Sender in Favoritenliste*

Der Receiver startet auf Vollbildmodus. Für zusätzliche Informationen oder weitere Menüpunkte drücken Sie die Taste «Info». Für das Umschalten von TV-Sendern drücken Sie die Taste «PR+/-» (oben/unten) oder wählen Sie den TV-Sender mit dem Nummernfeld aus. Damit die Senderliste erscheint ohne den Sender zu verlassen drücken Sie «OK» (Bild 1). Um einen Sender auszuwählen drücken Sie die Taste oben/unten oder rechts/links. Unten auf dem Bildschirm werden die Funktionen der einzelnen Tasten der Fernbedienung angezeigt. Um die Senderliste zu verlassen drücken Sie die Taste «EXIT». Um wieder ins Hauptmenü zu gelangen drücken Sie die Taste «HOME».

Wenn Sie während des Fernsehens die Taste «MENU» drücken, öffnen sich die Einstellungen des Satelliten-TV (Bild 2). Hier können Sie die Sender sortieren, Favoriten anlegen und auch neue Sendergruppen hinzufügen.

#### FAVORITENSENDER

Drücken Sie auf der Fernbedienung die Taste «FAV», damit sich die Sendergruppenliste auf dem Bildschirm öffnet. Um in der Liste hoch und runter schalten zu können drücken Sie auf «OK». Sie können maximal 10 verschiedene Gruppen anlegen. Damit Sie einen Favoriten anlegen können, drücken Sie die Taste «Menü», dann «Channel Manager» wählen (Bild 2) und «OK» drücken. Hier können die gewünschten Sender (auch mehrere Sender) aus der Senderliste mit der Taste «OK» auswählen, in eine ausgewählte Gruppe einfügen und diese individuell benennen (Bild 3).

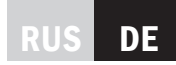

### EINSTELLUNG DER SENDERLISTE

In dem Receiver sind bereits die gängigen europäischen Sender eingestellt. Diese können Sie sen. Diese Veränderungen können Sie über die Menütaste auf der Fernbedingung vornehmen. Für die Sortierung der Sender drücken Sie die blaue Taste und wählen Sie den gewünschten Sender aus und drücken Sie «OK». Anschließend wählen Sie die Zielgruppe und bestätigen mit «OK». Abschließend muss diese Änderung mit der roten Taste bestätigt werden. Mit der «EXIT»-Taste können Sie diesen Menüpunkt verlassen. Bestätigen Sie dies mit der Taste «OK».

#### EPG – ELEKTRONISCHES PROGRAMM

Einige Sender übertragen laufend das aktuelle und zukünftige Programm. Dies kann über das Elektronische Programm eingesehen werden. Um in dieses elektronische Programm zu gelangen müssen Sie die Taste «EPG» drücken. Der Menüpunkt teilt sich in folgende drei Bereiche: Senderliste, Kalender und Programm. Damit Sie das Programm von einem anderen Tag sehen können, drücken Sie die Taste «links/rechts» und wählen Sie den jeweiligen Wochentag aus. Die Auswahl bestätigen Sie mit der Taste «OK.» Wenn Sie das aktuelle Programm gewählt haben, dann können Sie direkt in das Programm schalten. Wenn das ausgewählte Programm erst in der Zukunft übertragen wird, empfiehlt Ihnen das Programm eine Erinnerung zur automatischen Einschaltung bei der gewünschten Übertragung oder die automatischen Aufnahme des Pro- gramms.

#### PVR – AUTOMATISCHE AUFNAHME

Der Receiver Maximus kann die aufgenommen Programme direkt auf dem USB-Stick oder externe Festplatte speichern. Die Aufnahme funk- tioniert am schnellsten über die Taste «PVR» oder kann manuell über die «EPG» Taste eingegeben werden.

#### TIME-SHIFT

Über diese Funktion können Sie das Programm anhalten, vorspulen oder das Programm später zu Ende sehen. Während der Programmansicht können Sie Taste ( $\overline{H}$  drücken und auf dem Bildschirm erscheint ein Videosymbol. Die Videoaufnahme startet damit und speichert die Aufnahme ab diesem Moment. Mit den Tasten kann man das aufgenommene Programm vor- bzw. zurückspulen ohne das die nahme unterbrochen bzw. beendet wird drücken Sie die Taste

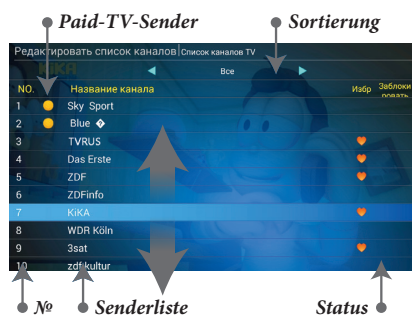

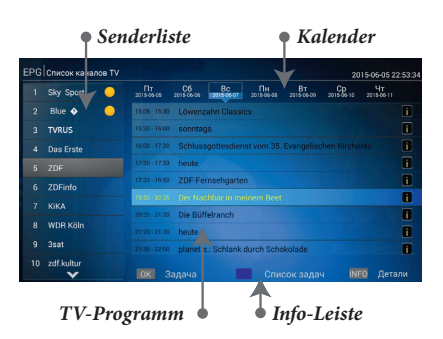

*Es erscheinen auf dem Bildschirm unten (Info-Leiste) weitere Funktionen die mit den Farbigen Knöpfen auf der Tastatur aktiviert werden können. Drücken Sie zum Beispiel die Blaue Taste auf der Fernbedienung, können Sie eine vollständige Liste Ihren Aufnahmen sehen und auch wiedergeben. (PVR-Funktion). Durch das Drücken auf die Taste können Sie weitere Informationen über das TV Programm bekommen (EPG).*

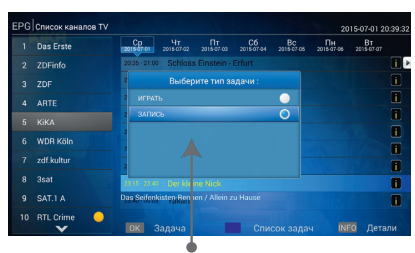

*Zeit für Aufname oder Abspielen*

### SATELLITEN SENDER HINZUFÜGEN

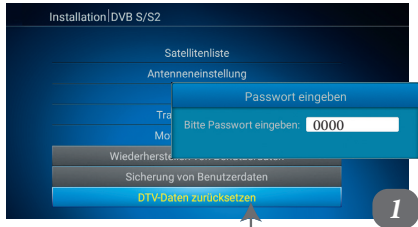

#### *DTW-Daten zurücksetzen*

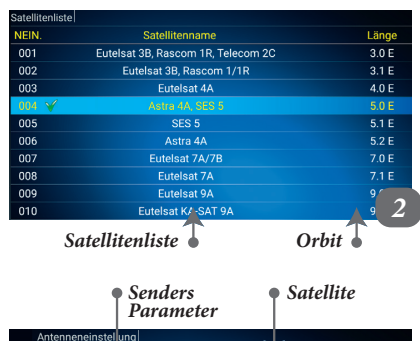

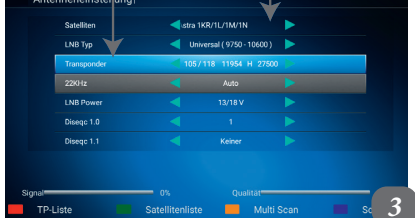

*Suche Satellitenliste*

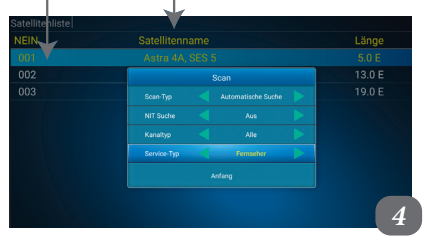

**Schritt 1.** Bevor die Sender eingestellt werden ist es erforderlich, dass die vorherigen Einstellungen gelöscht werden. Dafür drücken Sie die Taste «Menü» und wählen Sie die Taste «Installation». Wählen Sie dann den Punk «DTW-Daten zurücksetzen» und bestätigen Sie den Vorgang mit der Taste «OK». Geben Sie den Code «0000» ein.

**Schritt 2.** Anschließend müssen Sie den für ihren Receiver geeigneten Satelliten aus der Liste wählen. Mit der Taste «Menü» erscheint die Satellitenliste und wählen Sie mit den Tasten «hoch/runter» und bestätigen Sie dies mit «OK». Für die Übertragung in Deutschland kommen folgende Satelliten in Frage: «Hot Bird 13°E», «Astra-1 19,2°E», «Astra-2 28,2°E» (Amos) und «Astra-4 4,9° (Sirius)».

**Schritt 3.** Übergang zur Sendersuche. Mit der Taste . Unterpunkt «Antenne Einstellung» können Sie in dem oberen Teil des Fensters den Satelliten auswählen (z.B: «Hot Bird 13°E»). Wechseln Sie in die Zeile «Transponder» und suchen Sie die Senderparameter (mit den Tasten «links/rechts») und bestätigen sie Ihre Auswahl mit dem blauen Knopf und der Taste «OK.» Die richtige Einstellung des Satelliten können Sie über die Signalstärke und Signalqualität unten am Bildschirm überprüfen.

**Schritt 4.** Automatischer Programmsuchlauf. Taste «Menü», Taste «Pfeil runter», «Multiscan», dann mit Taste «OK» bestätigen. Wählen Sie den gewünschten Satelliten mit der Taste «OK» und bestätigen Sie dies mit der blauen Taste. In dem neuen Fenster wählen Sie die Suchparameter und bestätigen dies mit «OK». Damit startet der Suchlauf. Nach dem automatischen Suchlauf beendet der Receiver den Vorgang und startet die Übertragung der gewählten Sender.

#### **30 | RECEIVER MAXIMUS**

### ZUSÄTZLICHE APPS

Um auf die Multimedia-Apps zugreifen zu können, wählen sie im Hauptmenü «Home» das Feld «Apps». Die Navigation erfolgt über die Tasten «rechts/links» und «oben/unten» und die Auswahl und Bestätigung mit der Taste «OK».

In der vorinstallierten APP-Liste befinden sich mehre Programme, wie Skype, Twitter, Facebook, Odnoklassniki, Browser, Youtube, Nachrichten, Wetter etc.

Ihnen stehen darüber hinaus Programme wie MX-Player, Movieplayer oder für die Foto- bzw. Videoabspielung können Sie USB-Sticks oder SD-Karten verwenden.

Über die Funktion «Playmarket» können Sie weitere Apps erwerben. Diese Funktion ist vergleichbar mit dem Appkauf auf Ihrem Smartphone.

Im Menüpunkt «Apps» können Sie nicht mehr benötigte Apps deinstallieren. Nach der Auswahl drücken Sie die Taste «Menu», dann Punkt «Löschen» und Bestätigung mit der Taste «OK».

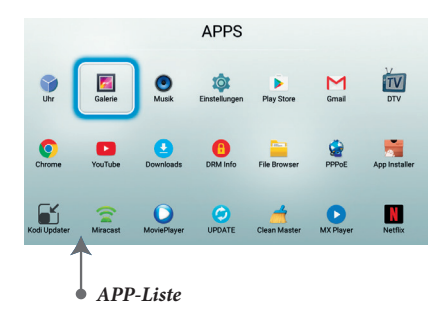

**DE** 

*Eine schelle Installation von Apps erfolgt über das Internet im Playmarket oder alternativ «Applnstaller» mit einer Micro-SD-Card oder einem USB-Stick.* 

### EDIAPI

Wählen Sie im Hauptmenü die Taste «Home», Unterkategorie Apps, in der die wichtigsten Media Apps enthalten sind.

- **MX-Player**, **MoviePlaye**r (Abspielung der Videos aus den extern Datenträgern, wie USB bzw. Micro-SD)
- **Galerie** (Abspielung und Ansicht von Fotos über extern Datenträgern, wie USB bzw. Micro-SD)
- **Musik** (Abspielung von Musikdateien über extern Datenträgern, wie USB bzw. Micro-SD)

Um die Dateien (Videos, Fotos und Musik) schneller zu finden, können Sie die Dateien in Ordnern sortieren. (z.B. «Album», «Freunde», oder «Datum»).

*Das Video und Musik können Sie vorspulen, anhalten oder zurückspulen mit den folgenden Fernbedienungstasten:*

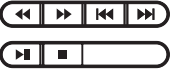

### ONLINE- SYSTEMERNEUERUNG

Um das System zu erneuern benötigen Sie eine stabile Internetverbindung. Erneuerungsablaufschritte im System:

#### **Apps -> Update -> OTA Update**

Weitere Hinweise werden Ihnen in einem separaten Fenster angezeigt und beschrieben.

Zurücksetzung auf die Werkseinstellung:

**Einstellungen -> Mehr Einstellungen -> Sichern&Zurücksetzen -> auf Werkzustand...**

Zurücksetzen / Leeren des Zwischenspeichers: **Einstellungen -> Mehr Einstellungen -> Speicher->Daten im Cache**

### Просмотр интернет-страниц и электронной почты + любимые аппликации из Вашего смартфона!

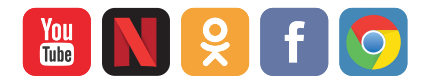

### **SPEZIFIKATION**

#### HARDWARE

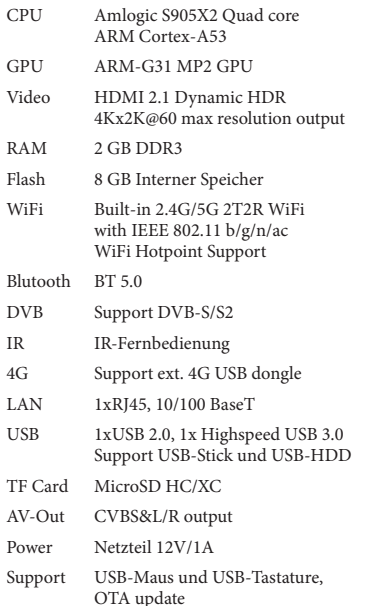

#### **SOFTWARE**

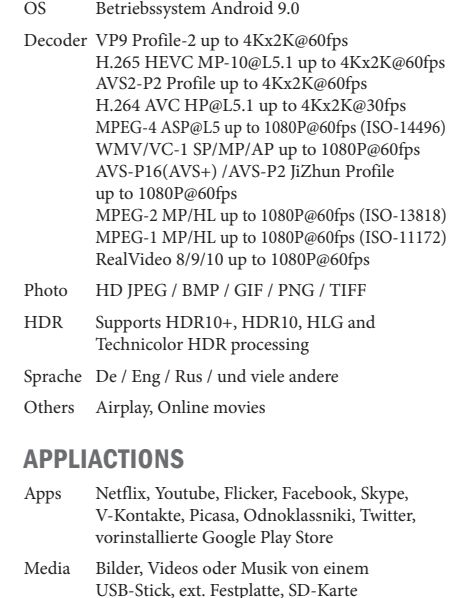

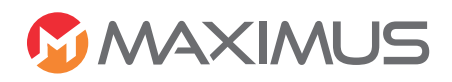

WWW.MAXIMUSTV.DE